# **Öğrencilerin Meet Toplantılarına Girmek İçin İzlemesi Gereken İşlem Basamakları**

# **A)Öğrenci Mail Adresi**

**1.** Üniversitenin ana sayfasına giriş yapın. <http://www.uludag.edu.tr/anasayfa> Sol üst köşeden öğrenci yazan kısma tıklayın.

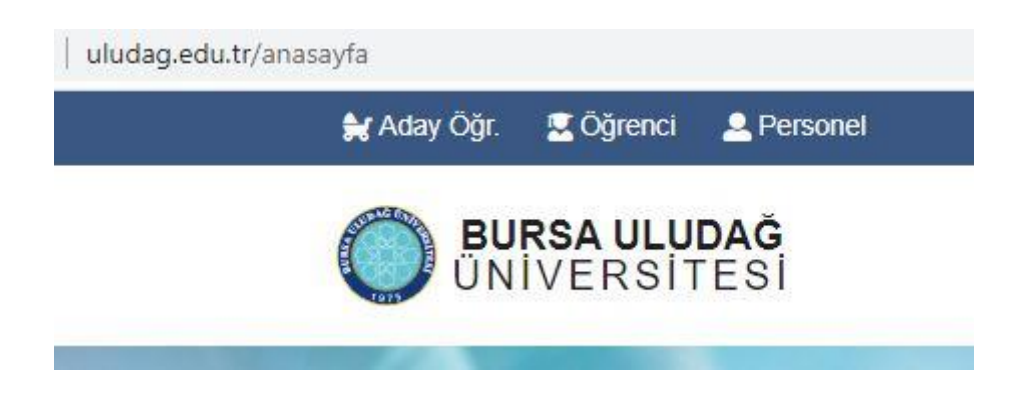

**2.** Açılan menülerden öğrenci Mail yazan kısma tıklayınız.

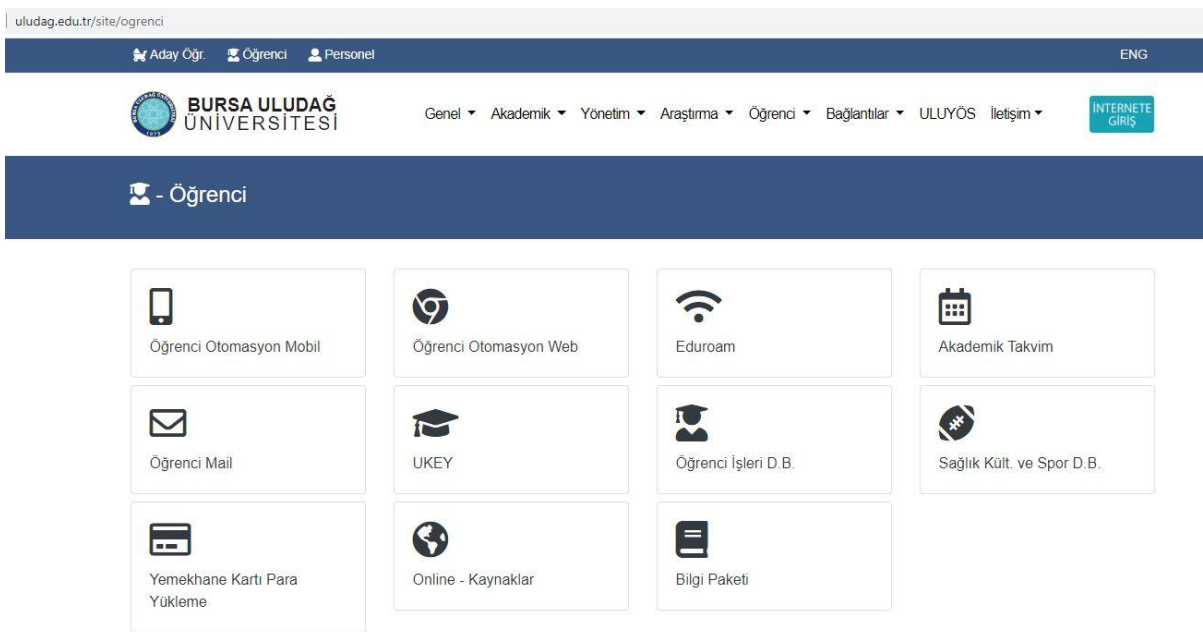

**3.** Öğrenci no kısmına öğrencinumaranız@ogr.uludag.edu.tr yazınız.

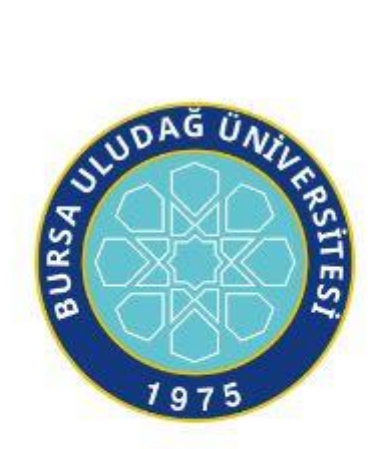

Bursa Uludağ Üniversitesi Mail Servisi

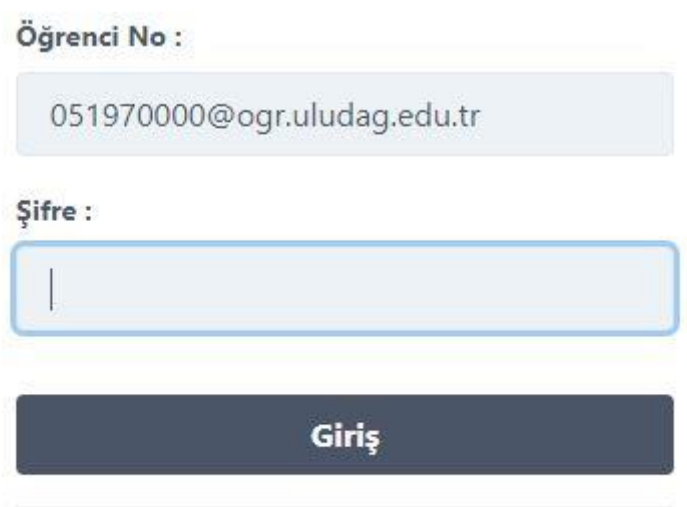

**4.** Dersi veren hocanız size toplantı için davet gönderince; bu davet mailinize düşecektir.

(Hocanız davet linkini UKEY' den mesaj olarak da atabilir. Bu mesaj da mailinize düşer.)

### Örnek Mailler:

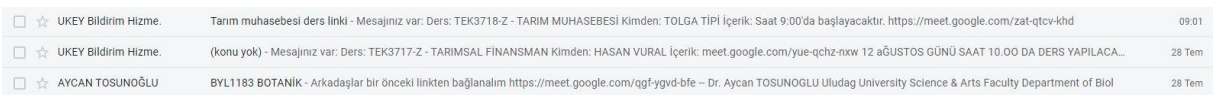

## **5.** Linke tıklayıp toplantıya katılabilirsiniz.

#### Örnek Link:

https://meet.google.com/qgf-ygvd-bfe

 $\sim$ 

# **B)UKEY**

**1.** Üniversitenin ana sayfasına giriş yapın. <http://www.uludag.edu.tr/anasayfa> Sol üst köşeden öğrenci yazan kısma tıklayın.

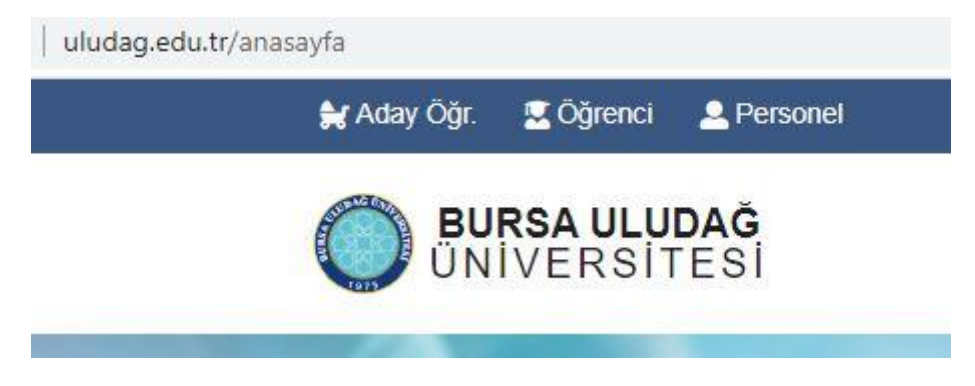

**2.** Açılan menülerden öğrenci UKEY yazan kısma tıklayınız.

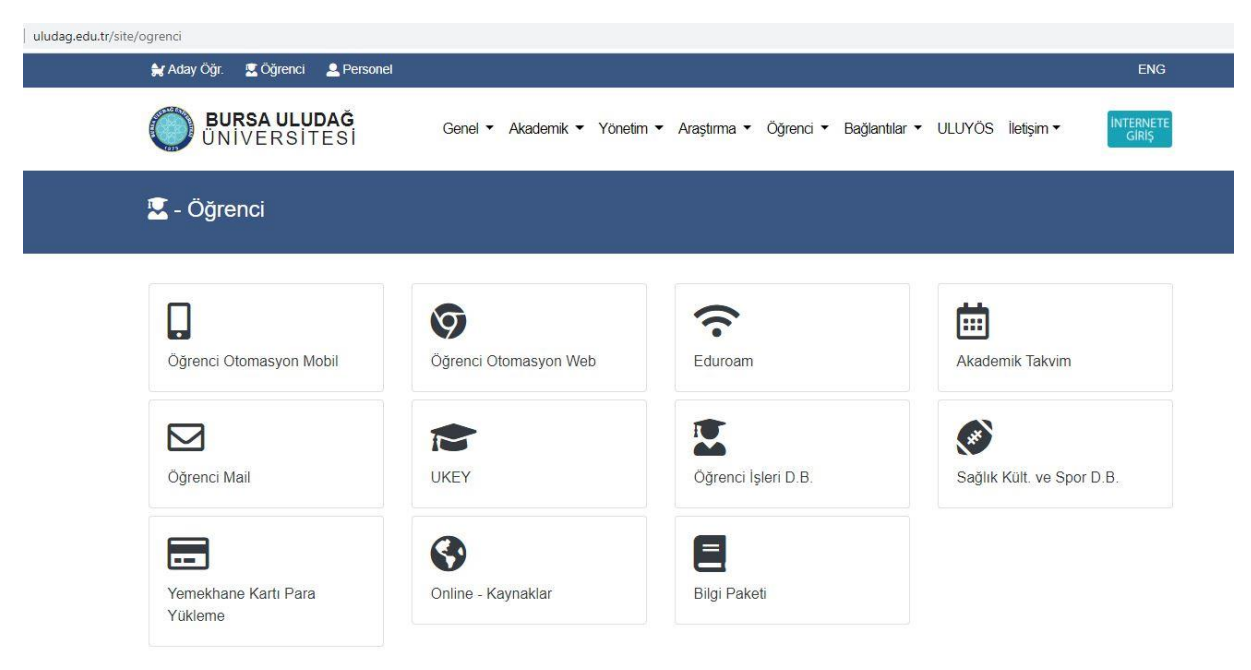

**3.** Kullanıcı adına öğrenci numaranızı şifre kısmına otomasyon şifrenizi giriniz, öğrenci yazan kısmı seçiniz, "Giriş Yap" a tıklayınız.

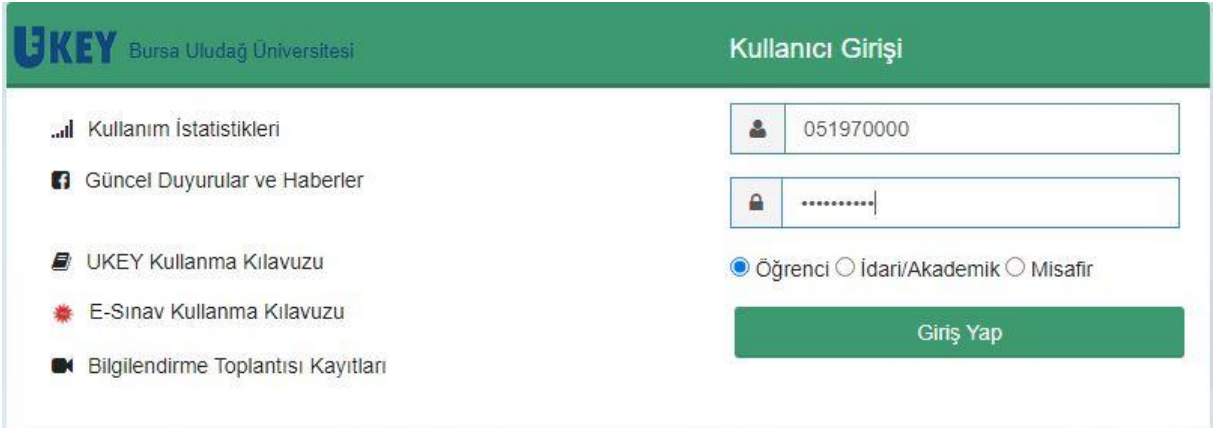

**4.** Mail adresiniz doğrulanmamış ise sayfada sağ üstte adınız yazan kısmın yanında kırmızı bir işaret olacaktır. Eğer bu işaret var ise mail adresinizi doğrulamanız gerekmektedir.

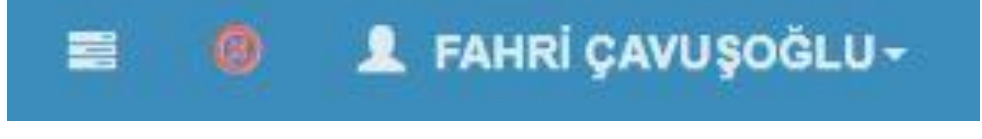

## **5.** Mail adresinizi doğrulamak için Kullanıcı Ayarlarına tıklayınız.

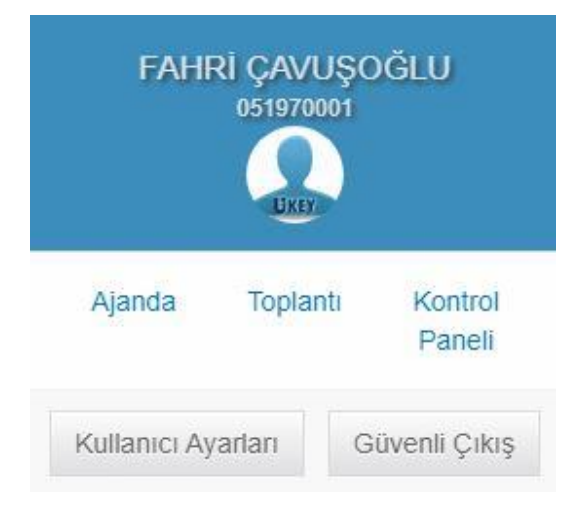

**6.** Doğrulama kodu göndere tıklayınız. Yukarıda tanımlı olan mail adresinize doğrulama kodu gelecektir.

**Uyarı:** Tanımlı olan mail adresiniz UKEY' e ilk giriş yaptığınızda üniversitemizin size verdiği "öğrencino@ogr.uludag.edu.tr" şeklinde olan mail adresidir. UKEY' den gelen iletilerin, mesajların gelmesini istediğiniz adrestir bu. Dilerseniz bunu değiştirebilirsiniz. Fakat hocalarınız size ulaşabilmesi, toplantılara sorunsuz şekilde ekleyebilmesi vs. için bu adresi değiştirmemeniz "öğrencino@ogr.uludag.edu.tr" şeklinde kullanmanız tavsiye edilir.

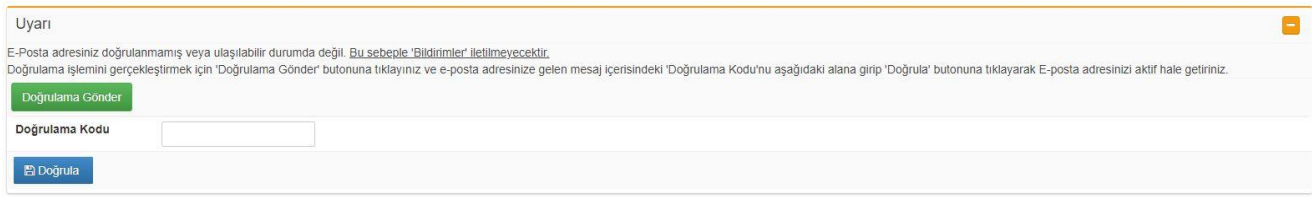

#### **7.** Mail adresinize gidip gelen doğrulama kodunu alınız.

UKEY E-Posta Doğrulama Gelen Kutusu x

UKEY Bildirim Hizmeti (OPID: ) <ukeybildirim@uludag.edu.tr> Alici: \* Doğrulama işlemini gerçekleştirmek için ayarlar ekranında girmeniz gereken 'Doğrulama Kodu':

**8.** Bu kodu UKEY' de doğrulama kodu yazan alana girip "Doğrula" ya tıklayın.

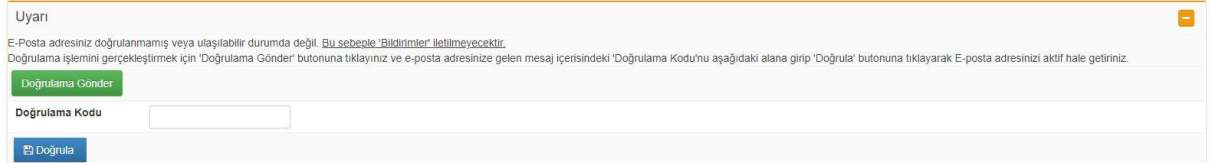

#### **9.** Mail adresiniz doğrulanmış ise sağ üstte isminiz yazan yerin yanındaki işret yeşil olacaktır.

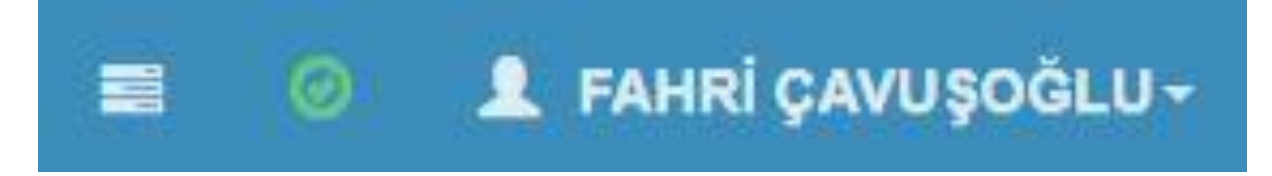

**10.** UKEY ana sayfasına girdiğiniz zaman sol üstte aldığınız dersler yer almaktadır. İlgili derse tıklayıp dersler ilgili bilgi, içerik, materyal ve sınavlara buradan ulaşabilirsiniz.

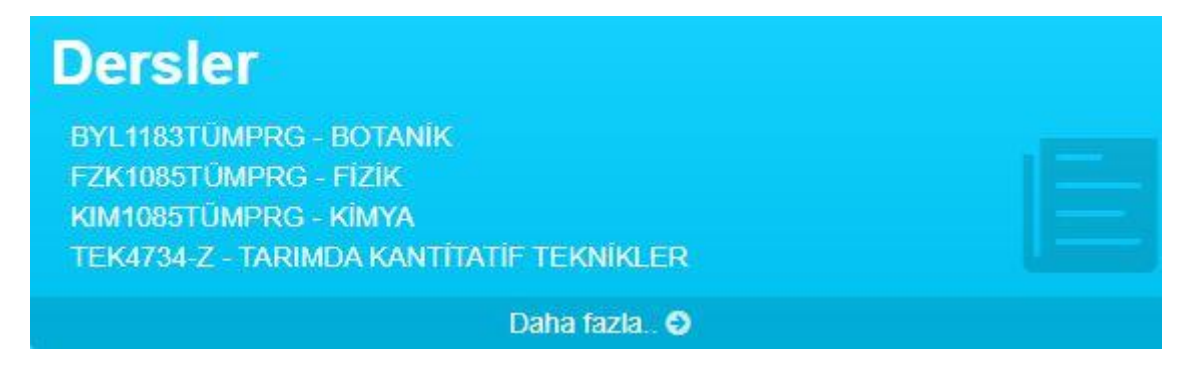

**11.** Hocanız sanal toplantı linklerini ders içeriklerinde de paylaşmış olabilir. Ders içeriklerini kontrol etmenizde de fayda var.

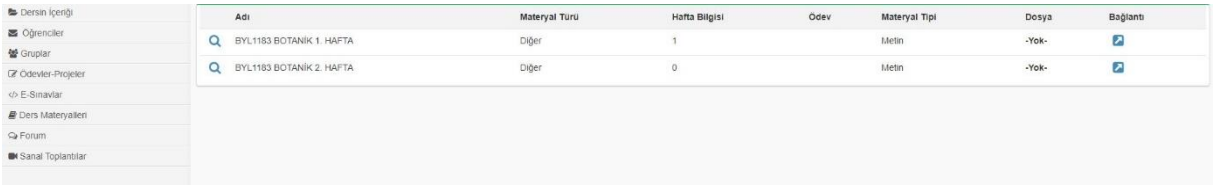